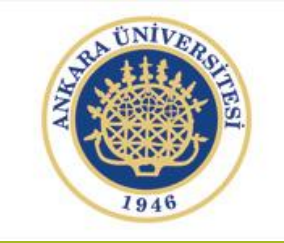

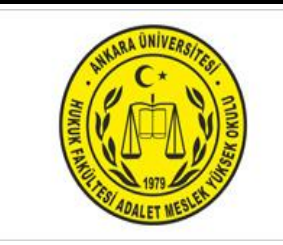

# BİLGİSAYAR İŞLETMENLİĞİ DERSİ

Ankara Üniversitesi Adalet Meslek Yüksekokulu Uzaktan Eğitim Dersi Öğretim Görevlisi Nimet Özgül ÜNSAL KÖSE

# İçerik Düzeni

Otomatik İçindekiler Tablosu Oluşturma

 İçindekiler tablosu oluşturmanın en kolay yolu, yerleşik başlık stillerini kullanmaktır. Uyguladığınız özel stilleri teme alan bir içindekiler tablosu da oluşturabilirsiniz. Ayrıca, tek tek metin girdilerine içindekiler tablosu düzeylerini atayabilirsiniz.

Yerleşik başlık stillerini kullanarak girdileri işaretleme

1.İçindekiler tablosunda görülmesini istediğiniz metni seçin.

2.Giriş sekmesinin Stiller grubunda istediğiniz stili tıklatın.

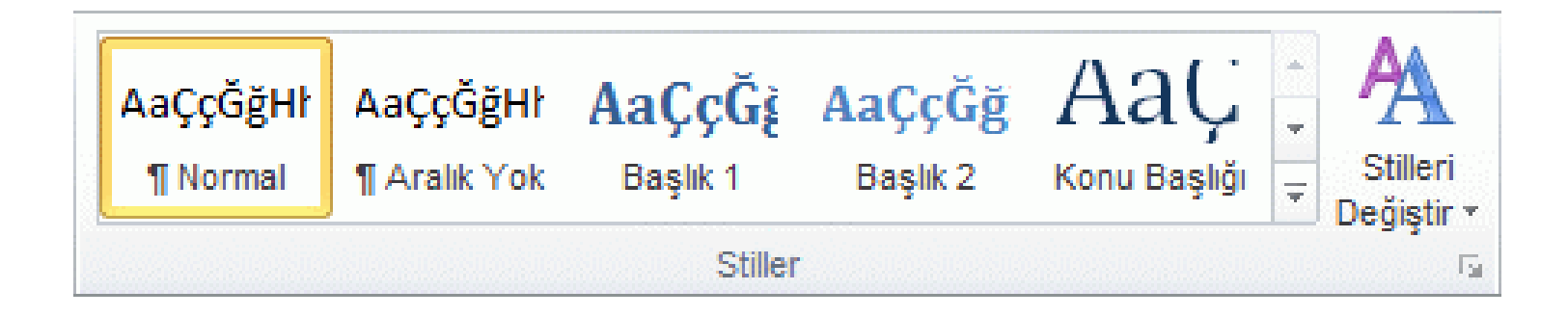

Örneğin, ana başlık stilinde olmasını istediğiniz metni seçerseniz, Hızlı Stil galerisinde Başlık 1 olarak adlandırılan stili tıklatın.

NOT :

- İstediğiniz stili göremiyorsanız, Hızlı Stil galerisini genişletmek için oku tıklatın.
- İstediğiniz stil Hızlı Stil galerisinde görüntülenmiyorsa Stilleri Uygula görev bölmesini açmak için CTRL+ÜST KARAKTER+S tuş bileşimine basın. Stil Adı altında istediğiniz stili tıklatın.

Başlık numaralandırmasını APA STİLİ olarak yapmak istediğinizde ise;

- BAŞLIK 1 için  $\rightarrow$  1.
- BAŞLIK 2 için  $\rightarrow$  1.1.
- BAŞLIK 3 için $\rightarrow$  1.1.1.
- BAŞLIK 4 için $\rightarrow$  1.1.1.1.
- BAŞLIK 5 için $\rightarrow$  1.1.1.1.1.1.

Olarak ayar yapılması gerekmektedir.

Bu ayar için yapılması gerekenler ise aşağıda sırasıyla gösterilmektedir:

1. Stillerden başlık1'in üzerine sağ tıklanarak Değiştir'e tıklanır.

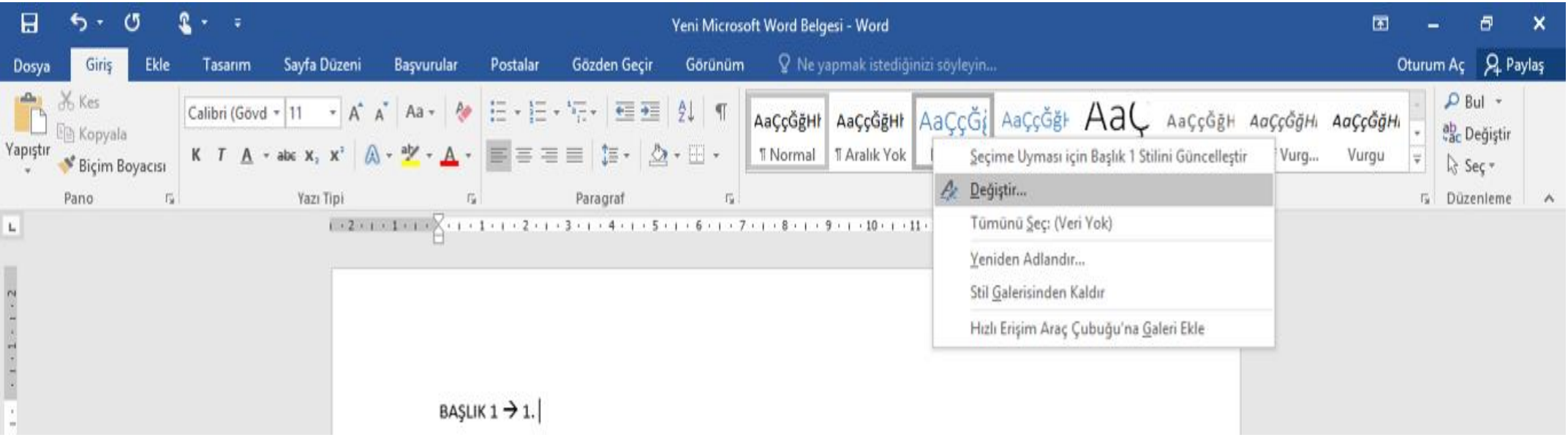

2. Açılan stil değiştir penceresinin alt sol kısmında bulunan biçim sekmesinden numaralandırma kısmına tıklanır.

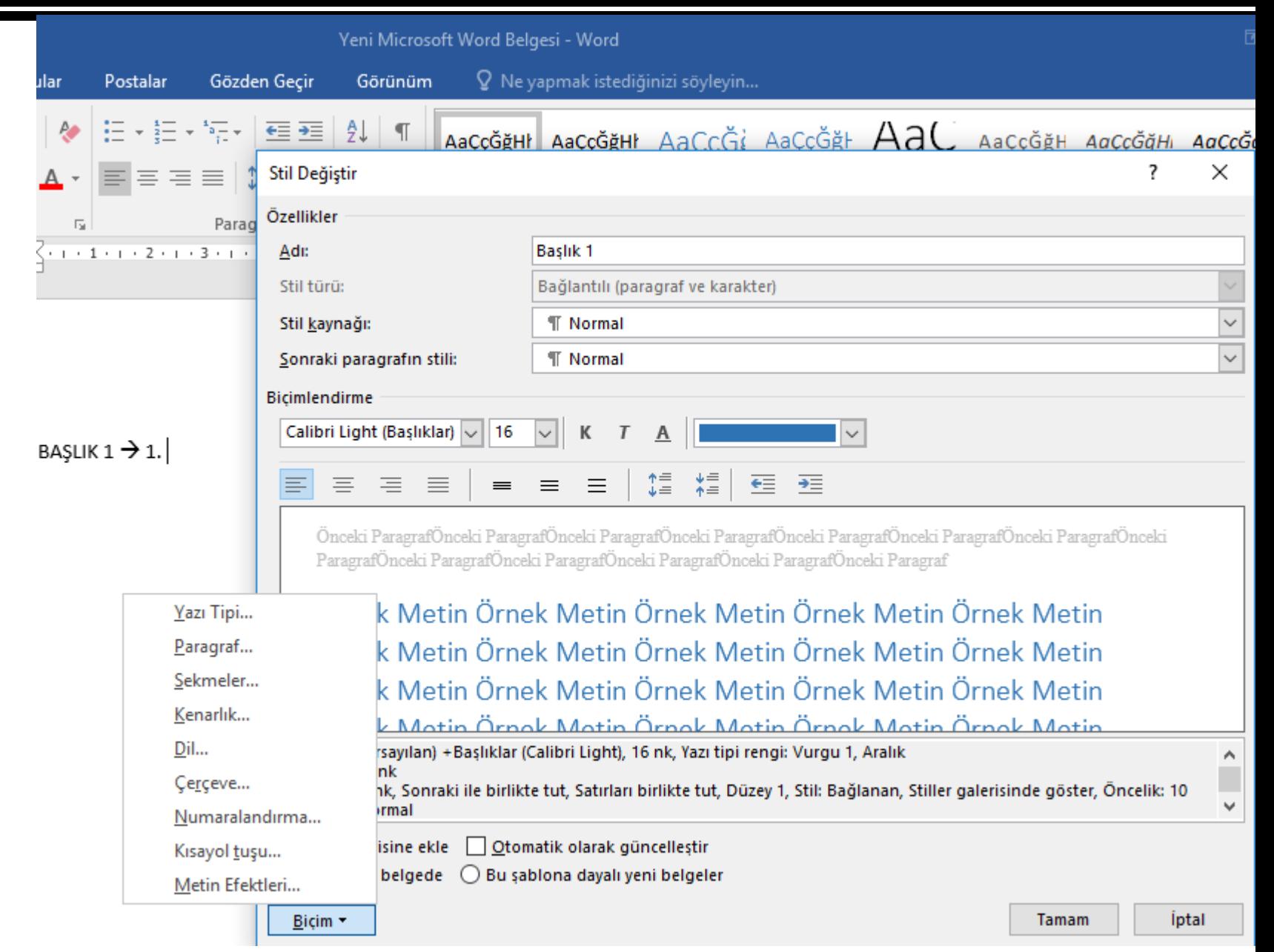

- 3. Numaralandırma kısmında yer alan  $\overline{\phantom{a}$   $\phantom{a}$  $2 -$ <br> $3 -$
- Kısmı seçilerek tamam butonuna basılır. Böylece
- 1. DOSYA
- Ayarı verilmiş olunur.

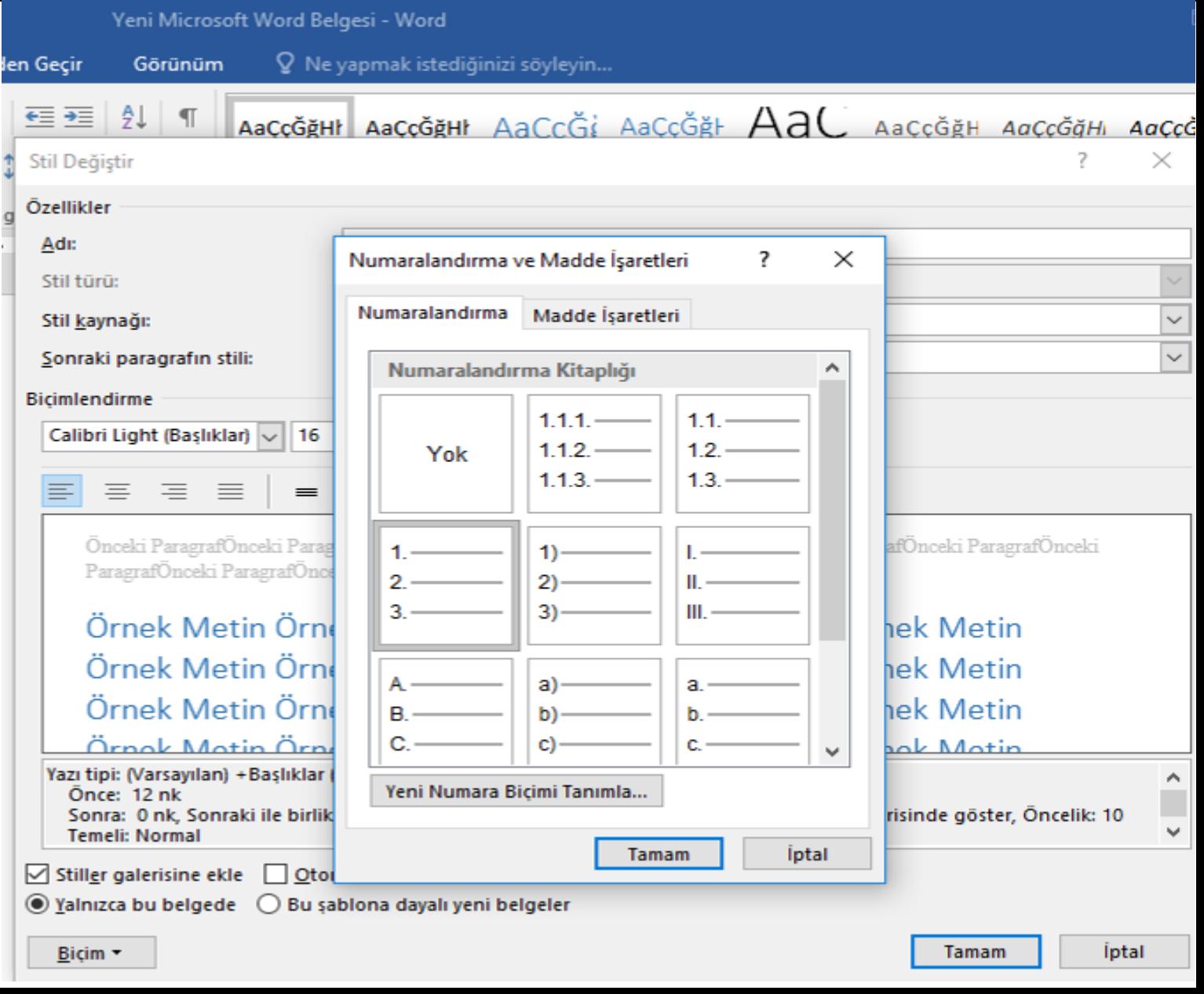

9

4. Başlık 2 ayarını vermek için ise aynı şekilde stillerde Başlık 2'nin üzerine sağ tıklanarak değiştir butonuna seçilir.

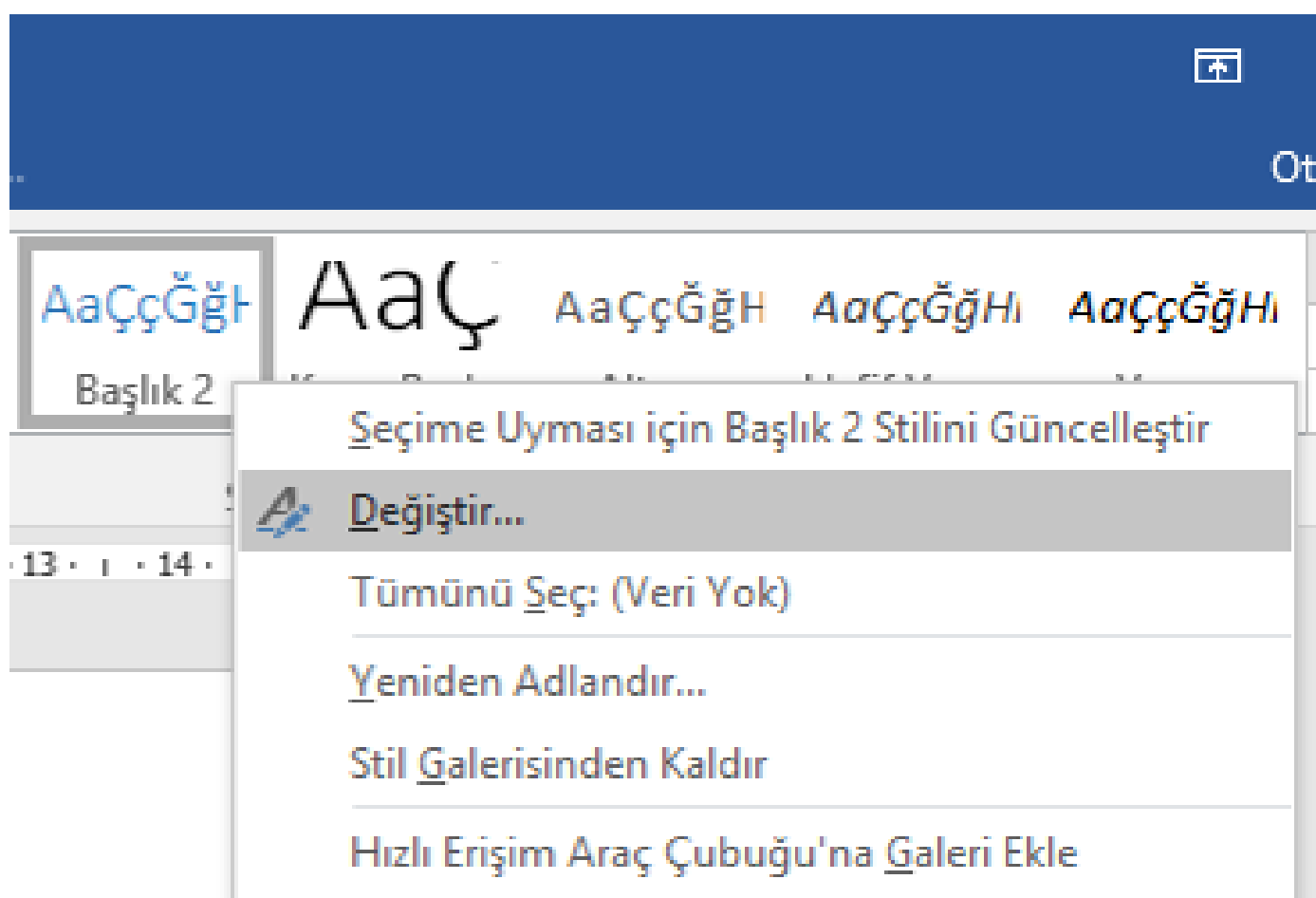

5. Başlık 2 ayarını vermek için ise aynı şekilde stillerde Başlık 2'nin üzerine sağ tıklanarak değiştir butonuna seçilir.

Açılan pencerede biçimden numaralandırma sekmesi tıklanır.

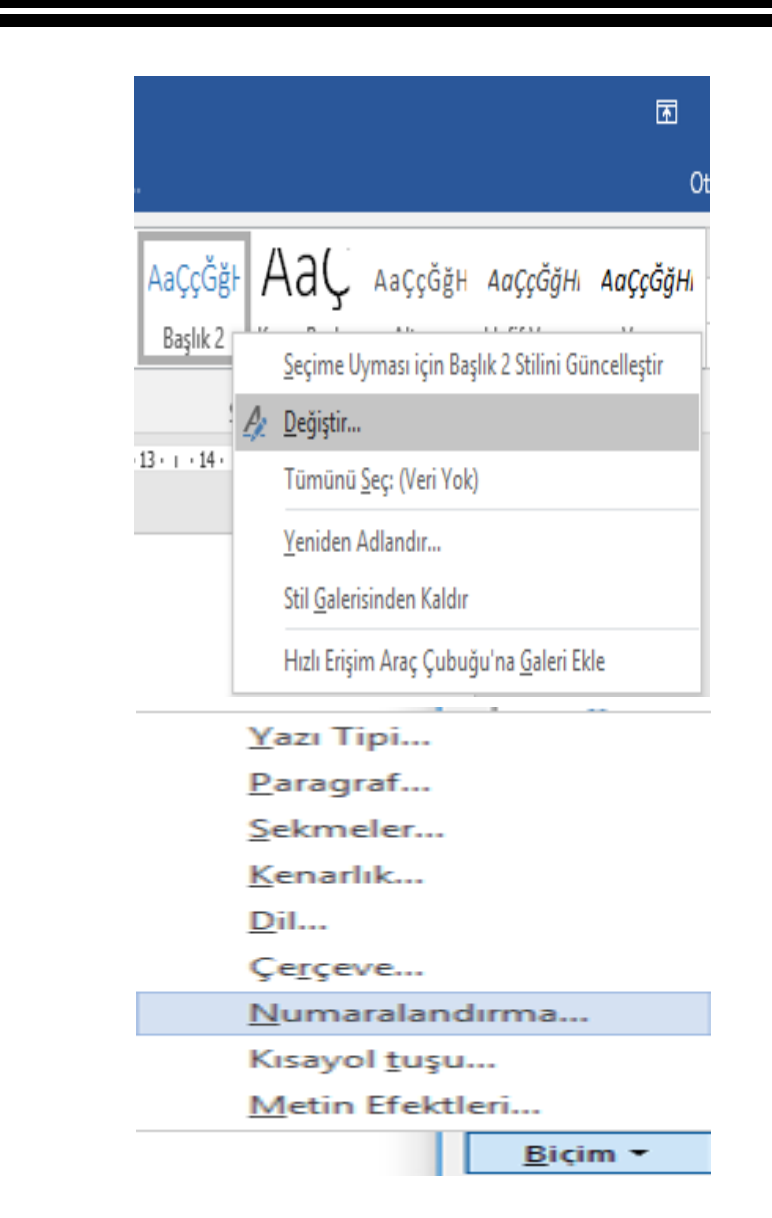

6. Açılan pencereden yeni numara biçimi tanımla sekmesine tıklanır.

?  $\times$ Numaralandırma ve Madde İşaretleri

Numaralandırma Madde İsaretleri

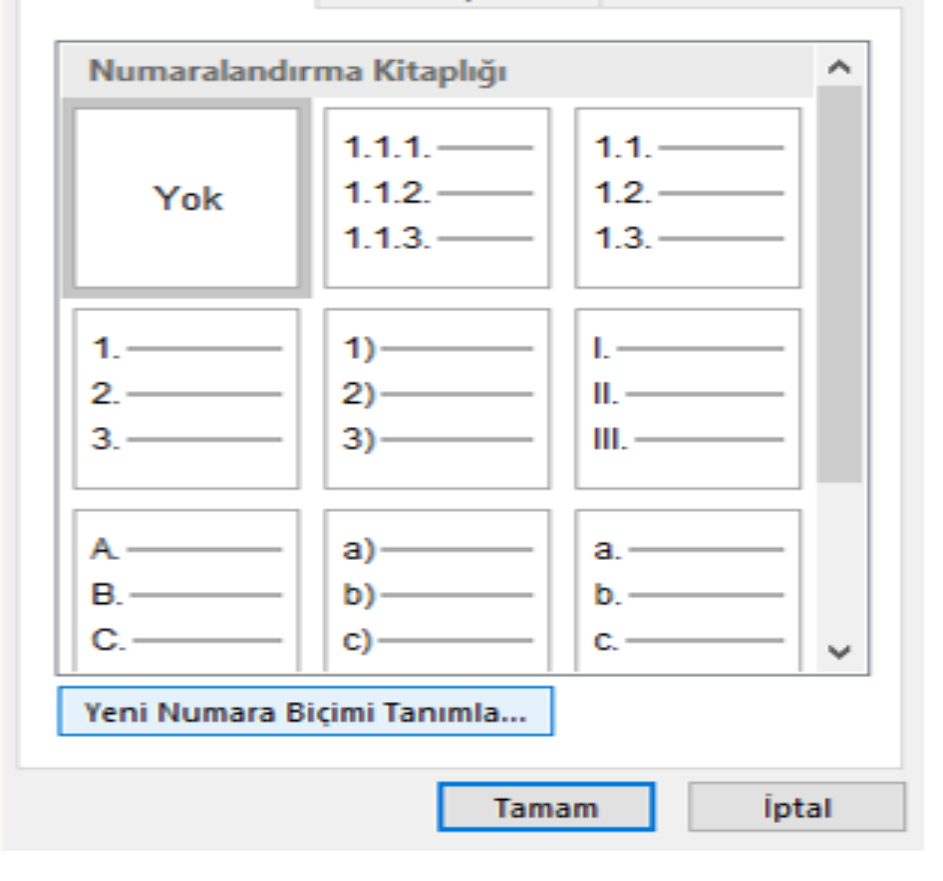

7. Açılan pencereden sayı biçimi kısmında seçili 1. rakamının önüne 1. eklenerek 1.1. haline getirilerek önizleme kısmında yer alan görüntü elde edilir ve tamam butonuna tıklanır.

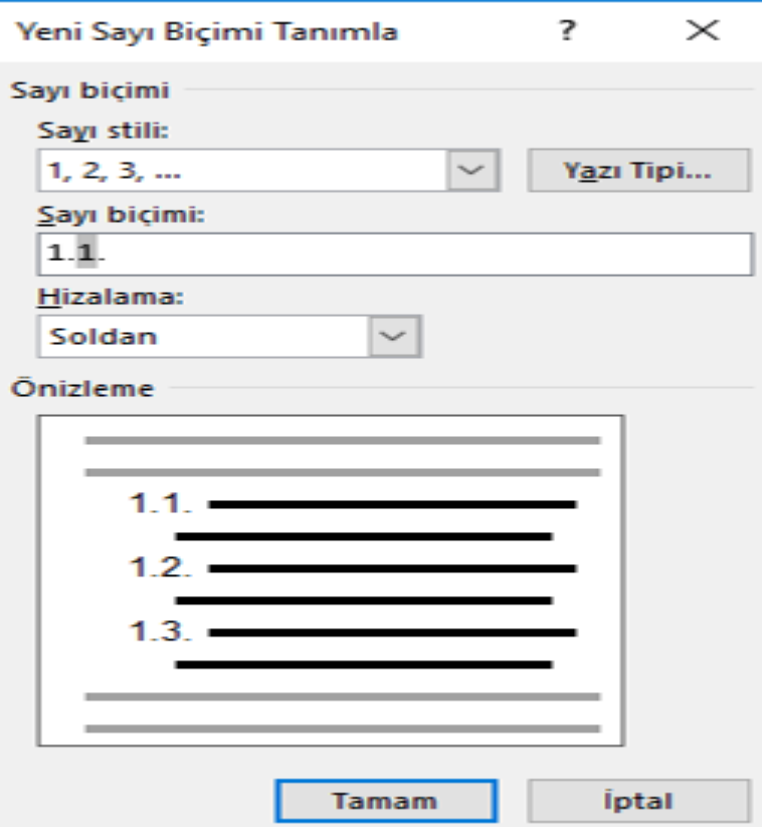

- 8. Önünüzde yer alan pencereden
	- $\left| \begin{array}{l} 1.1 \ \hline 1.2 \end{array} \right|$  bölümü seçilerek

tamama tıklanır.

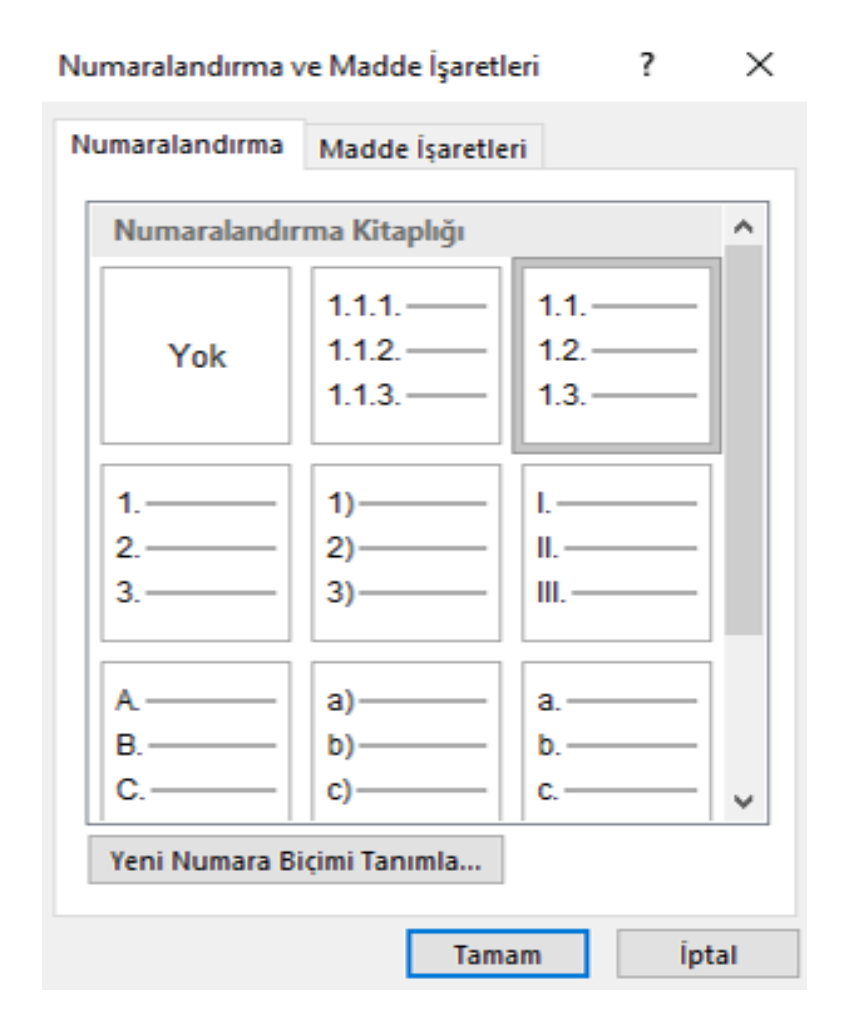

# GALERİDEN İÇİNDEKİLER TABLOSU OLUŞTURMA

İçindekiler tablonuza ait girdileri işaretledikten sonra tabloyu yapılandırmaya başlayabilirsiniz.

1.İçindekiler tablosunu eklemek istediğiniz yeri (çoğunlukla belgenin başı) tıklatın.

2.Başvurular sekmesinin İçindekiler Tablosu grubunda<br>İçindekiler Tablosu'nu tıklatın ve sonra da istediğiniz içindekiler tablosunu tıklatın.

NOT : Daha fazla seçenek belirtmek isterseniz,(örneğin, gösterilecek başlık düzeyi sayısı) İçindekiler Tablosu iletişim kutusunu açmak için İçindekiler Tablosu Ekle'ye tıklayın. Farklı seçenekler hakkında daha fazla bilgi almak için bkz. <u>İçindekiler tablosunu biçimlendirme</u>.

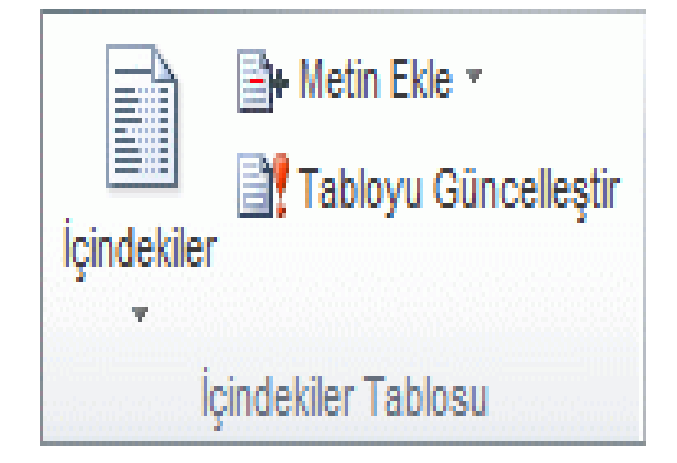

# ÖZEL İÇİNDEKİLER TABLOSU OLUŞTURMA

1.Başvurular sekmesinde, İçindekiler Tablosu grubunda, İçindekiler Tablosu'nu ve ardından İçindekiler Tablosu Ekle'yi tıklatın.

- 2.İçindekiler Tablosu iletişim kutusunda aşağıdakilerden birini yapın:
- İçindekiler tablosunda kaç düzey başlık görüntülendiğini değiştirmek için Genel altında Düzeyleri göster'iń yanına istediğiniz săyıyı yăzın.
- İçindekiler tablonuzun görüntüsünü tamamen değiştirmek için Biçimler listesinde farklı bir biçimi tıklatın. Seçiminizin nasıl göründüğünü izlemek için Baskı Önizleme ve Web Önizleme alanlarına băkabilirsĭniz.
- Girdi metni ve sayfa numaraları arasında görünen çizgi türünü değiştirmek için Sekme öncüsü listesinde bir seçeneği tıklatın.
- İçindekiler tablosunda görüntülenen başlık düzeylerinin şeklini değiştirmek için Değiştir'i tıklatın. Stil iletişim kutusunda değiştirmek istediğiniz düzeyi ve Değiştir'i tıklatın. Stil Değiştir iletişim kutusunda yazı tipini, boyutu ve girinti miktarını değiştirebilirsiniz.

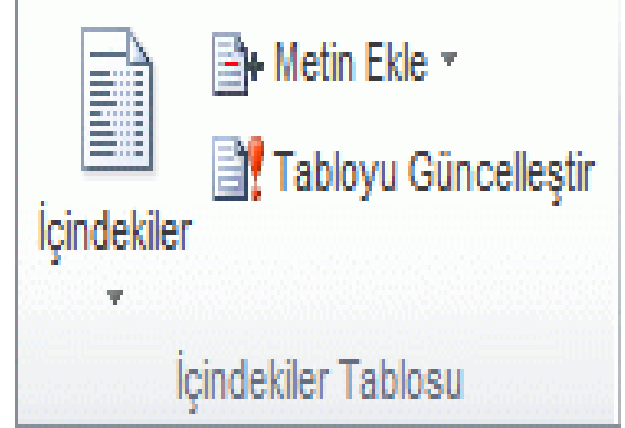

# ÖZEL İÇİNDEKİLER TABLOSU OLUŞTURMA

3. İçindekiler tablosunda özel stiller kullanmak için Seçenekler'i tıklatıp şunları yapın:

- Kullanılabilecek stiller altında, belgenizdeki başlıklara uyguladığınız stili bulun.
- İÇT düzeyi altında, stil adının yanına başlık stilini temsil etmesini istediğiniz düzeyi belirtmek için 1- 9 arasında bir sayı girin.
- NOT : Yalnızca özel stiller kullanmak istiyorsanız, yerleşik stiller için (Başlık 1 gibi) İÇT düzeyi numaralarını silin.
- İçindekiler tablosuna eklemek istediğiniz her başlık için 1. ve 2. adımları yineleyin.
- Tamam'ı tıklatın.

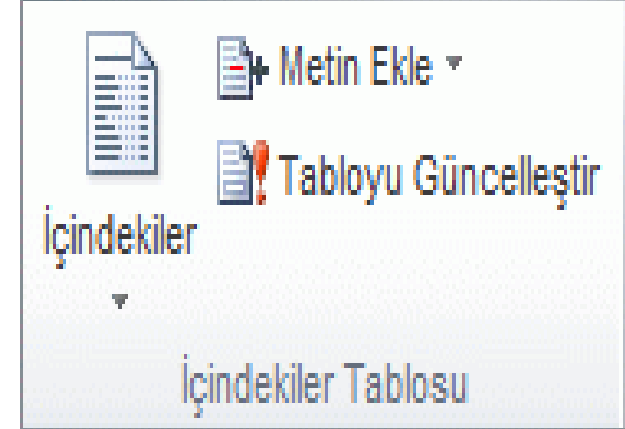

# ÖZEL İÇİNDEKİLER TABLOSU OLUŞTURMA

- 4. Belge türüne uyacak bir içindekiler tablosu seçin:
- Yazdırılan belge Basılı bir sayfada okunacak bir belge oluşturuyorsanız, her girdinin başlık ve başlığın görüntülendiği sayfa numarasını listelediği bir içindekiler tablosu oluşturun. Okuyucular istekleri sayfayı açarlar.
- Çevrimiçi belge Okuyucuların Word'de çevrimiçi okuyacağı bir belgede, içindekiler tablosundaki girdileri köprü olarak biçimlendirebilirsiniz; böylece okuyucular içindekiler tablosundaki girdiyi tıklatarak başlığa gidecektir.

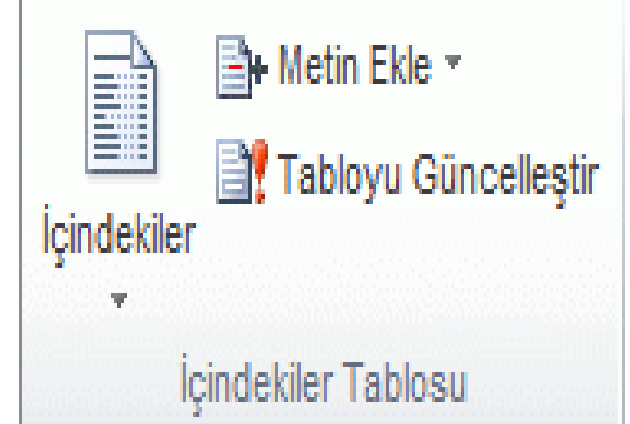

# İÇİNDEKİLER TABLOSUNU GÜNCELLEŞTİRME

1. Belgenize başlık veya başka bir içindekiler tablosu girdisi eklediyseniz veya Kaldırdıysanız, içindekiler tablosunu hızla güncelleştirebilirsiniz.

- Başvurular sekmesinde, İçindekiler Tablosu grubunda Tabloyu Güncelleştir'i tıklatın.
- Yalnızca sayfa numaralarını güncelleştir veya Tüm tabloyu güncelleştir seçeneğini tıklatın.

### İçindekiler tablosunu silme

- Başvurular sekmesinde, İçindekiler Tablosu grubunda, İçindekiler Tablosu'nu tıklatın.
- İçindekiler Tablosunu Kaldır'ı tıklatın.

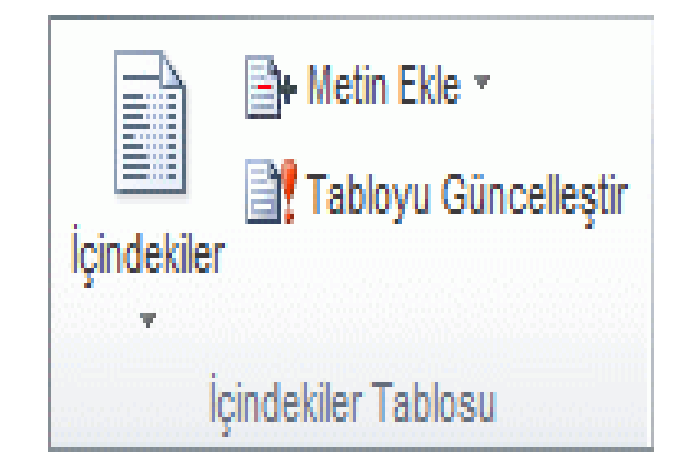